# **Création d'un rapport de tableau de bord planifié**

Publié: 2023-09-19

Vous pouvez envoyer par e-mail un fichier PDF des tableaux de bord sélectionnés à un ou plusieurs destinataires en créant un rapport de tableau de bord planifié sur un console.

### **Création d'un rapport de tableau de bord (Reveal (x) Enterprise)**

Lorsque vous créez un rapport de tableau de bord planifié, vous pouvez spécifier la fréquence à laquelle le rapport est envoyé par e-mail et l'intervalle de temps pour les données du tableau de bord incluses dans le fichier PDF.

#### **Avant de commencer**

- Votre compte utilisateur doit avoir un nombre d'écriture limité ou supérieur [privilèges](https://docs.extrahop.com/fr/9.4/exa-admin-ui-guide/#privil�ges-utilisateur)  $\mathbb Z$ .
- Vous devez vous connecter à un Reveal (x) Enterprise console c'est [configuré pour envoyer des e-mails](https://docs.extrahop.com/fr/9.4/exa-admin-ui-guide/#configuration-des-param�tres-d) [.](https://docs.extrahop.com/fr/9.4/exa-admin-ui-guide/#configuration-des-param�tres-d)
- Vous ne pouvez créer un rapport que pour les tableaux de bord que vous possédez ou auxquels vous avez un accès partagé.
- Si vous créez un rapport pour un tableau de bord qui est ensuite supprimé ou devient inaccessible, un e-mail est toujours envoyé aux destinataires. Toutefois, l'e-mail n' inclut pas le fichier PDF et inclut une note indiquant que le propriétaire du rapport n'est pas disponible pour le propriétaire du rapport.

Procédez comme suit pour créer un rapport de tableau de bord planifié :

- 1. Connectez-vous au système ExtraHop via https://<extrahop-hostname-or-IP-address>.
- 2. Cliquez sur l'icône des paramètres système  $\clubsuit$  puis cliquez sur **Rapports du tableau de bord.**
- 3. Cliquez **Créez**.
- 4. Entrez un nom unique pour le rapport dans **Nom du rapport** champ.
- 5. Optionnel : Dans le **Descriptif** champ, saisissez les informations relatives au rapport. La description n'apparaît pas dans le rapport final, uniquement dans les paramètres du rapport.
- 6. À partir du **Contenu du rapport** liste déroulante, sélectionnez un tableau de bord.
	- Si votre environnement comporte plusieurs sites, vous devez en sélectionner un.
	- Si le tableau de bord que vous sélectionnez possède une source dynamique, vous devez sélectionner une source.
- 7. Optionnel : À partir du **Contenu du rapport** liste déroulante, sélectionnez les tableaux de bord supplémentaires que vous souhaitez ajouter au rapport.
- 8. À partir du Horaire section, effectuez les étapes suivantes pour configurer un calendrier pour le rapport :
	- a) À partir du Intervalle de temps section, sélectionnez la plage temporelle des données du tableau de bord que vous souhaitez inclure dans le rapport.

L'intervalle de temps est relatif à l'heure à laquelle le rapport est envoyé.

b) À partir du Fréquence des rapports section, définissez le calendrier de livraison des e-mails en sélectionnant l'une des options suivantes :

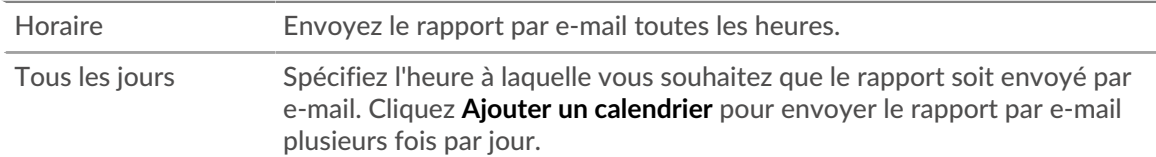

## **\*\_@** ExtraHop

Toutes les semaines Spécifiez un ou plusieurs jours de la semaine et l' heure à laquelle vous souhaitez que le rapport soit envoyé par e-mail. Cliquez **Ajouter un calendrier** pour envoyer des e-mails de rapport plusieurs fois par jour ou à différents moments par semaine.

La fréquence des rapports est basée sur [heure du système par défaut](https://docs.extrahop.com/fr/9.4/exa-admin-ui-guide/#heure-du-syst�me)  $\mathbb Z$  défini par votre administrateur ExtraHop.

- 9. À partir du Format section, effectuez les étapes suivantes pour configurer le format du rapport :
	- a) Définissez la mise en page du contenu en sélectionnant l'une des options suivantes dans la première Style liste déroulante :

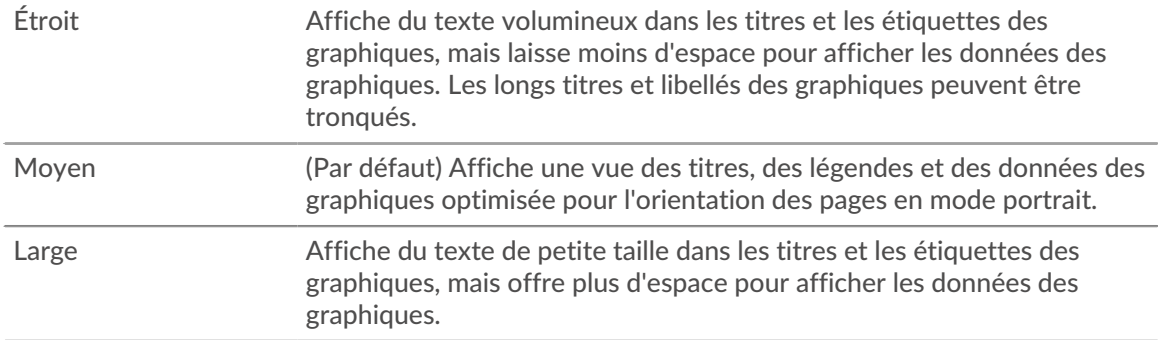

b) Définissez le nombre de sauts de page dans le PDF en sélectionnant l'une des options suivantes dans la seconde Style liste déroulante :

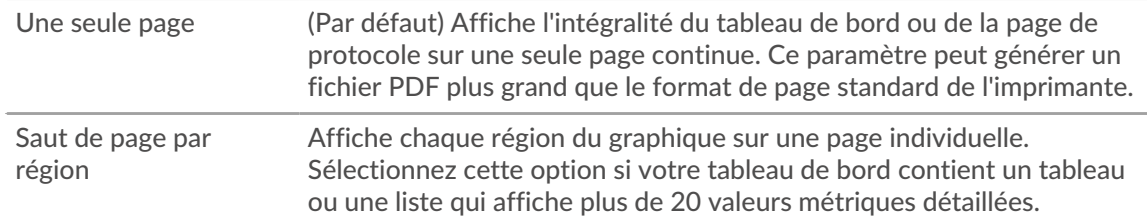

c) Définissez le thème d'affichage en sélectionnant l'une des options suivantes Thème options :

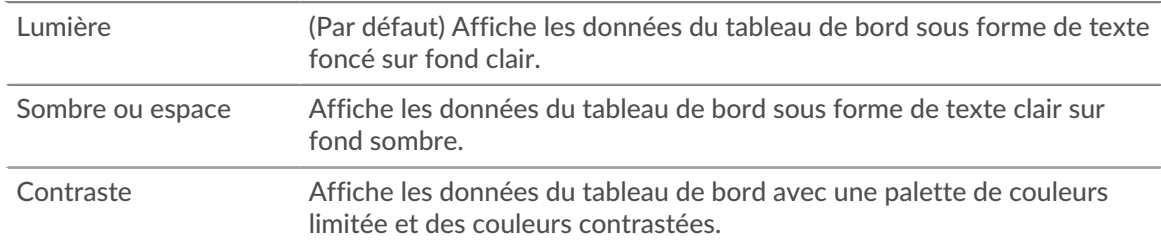

- 10. À partir du Envoyer un e-mail section, suivez les étapes suivantes pour configurer les notifications par e-mail :
	- a) Optionnel : À partir du Groupes de notifications liste déroulante, sélectionnez un groupe de destinataires.

Si vous ne trouvez pas le groupe de messagerie que vous recherchez, vous pouvez configurer des groupes de messagerie dans les paramètres d'administration d'ExtraHop ou via l'API REST. Contactez votre administrateur ExtraHop pour ajouter un [groupe de notification par e-mail](https://docs.extrahop.com/fr/9.4/notifications-email-settings/#configuration-d)  $\mathbb{Z}$ .

- b) Dans le **Bénéficiaires** dans ce champ, saisissez l'adresse e-mail de chaque destinataire, séparée par une virgule.
- c) À partir du Objet section, cliquez **Personnalisé** pour écrire votre propre ligne d'objet pour l' e-mail. La ligne d'objet automatique est le nom du rapport.
- d) Optionnel : Dans le **Un message** champ, saisissez les informations que vous souhaitez envoyer dans le corps de l'e-mail de rapport. Les noms des tableaux de bord liés au rapport sont fournis par défaut dans le message.
- 11. Pour enregistrer votre rapport, effectuez l'une des étapes suivantes :
	- Cliquez **Envoyer maintenant** pour envoyer un rapport de test par e-mail aux adresses e-mail, puis cliquez sur **Terminé**. Votre rapport est enregistré et planifié.
	- Cliquez **Enregistrer**. Votre rapport est planifié et sera envoyé aux destinataires en fonction de la fréquence de rapport que vous avez spécifiée.

#### **Prochaines étapes**

• Pour arrêter d'envoyer un rapport de tableau de bord, désactivez **Activer le rapport** case à cocher ou supprimer le rapport.

### **Création d'un rapport de tableau de bord (Reveal (x) 360)**

Lorsque vous créez un rapport de tableau de bord planifié, vous pouvez spécifier la fréquence à laquelle le rapport est envoyé par e-mail et l'intervalle de temps pour les données du tableau de bord incluses dans le fichier PDF.

#### **Avant de commencer**

- Votre compte utilisateur doit avoir un nombre d'écriture limité ou supérieur [privilèges](https://docs.extrahop.com/fr/9.4/exa-admin-ui-guide/#privil�ges-utilisateur)  $\mathbb{E}$ .
- Vous devez vous connecter à un Reveal (x) 360 console.
- Vous ne pouvez créer un rapport que pour les tableaux de bord que vous possédez ou auxquels vous avez un accès partagé.
- Si vous créez un rapport pour un tableau de bord qui est ensuite supprimé ou devient inaccessible, un e-mail est toujours envoyé aux destinataires. Toutefois, l'e-mail n' inclut pas le fichier PDF et inclut une note indiquant que le propriétaire du rapport n'est pas disponible pour le propriétaire du rapport.

Procédez comme suit pour créer un rapport de tableau de bord planifié :

- 1. Connectez-vous au système ExtraHop via https://<extrahop-hostname-or-IP-address>.
- 2. Cliquez sur l'icône des paramètres système **de puis cliquez sur Rapports du tableau de bord**.
- 3. Cliquez **Créez**.
- 4. Entrez un nom unique pour le rapport dans **Nom du rapport** champ.
- 5. Optionnel : Dans le **Descriptif** champ, saisissez les informations relatives au rapport. La description n'apparaît pas dans le rapport final, uniquement dans les paramètres du rapport.
- 6. À partir du **Contenu du rapport** liste déroulante, sélectionnez un tableau de bord.
	- Si votre environnement comporte plusieurs sites, vous devez en sélectionner un.
	- Si le tableau de bord que vous sélectionnez possède une source dynamique, vous devez sélectionner une source.
- 7. Optionnel : À partir du **Contenu du rapport** liste déroulante, sélectionnez les tableaux de bord supplémentaires que vous souhaitez ajouter au rapport.
- 8. À partir du Horaire section, effectuez les étapes suivantes pour configurer un calendrier pour le rapport :
	- a) À partir du Intervalle de temps section, sélectionnez la plage temporelle des données du tableau de bord que vous souhaitez inclure dans le rapport.

L'intervalle de temps est relatif à l'heure à laquelle le rapport est envoyé.

b) À partir du Fréquence des rapports section, définissez le calendrier de livraison des e-mails en sélectionnant l'une des options suivantes :

Horaire Envoyez le rapport par e-mail toutes les heures.

## ExtraHop **@•**

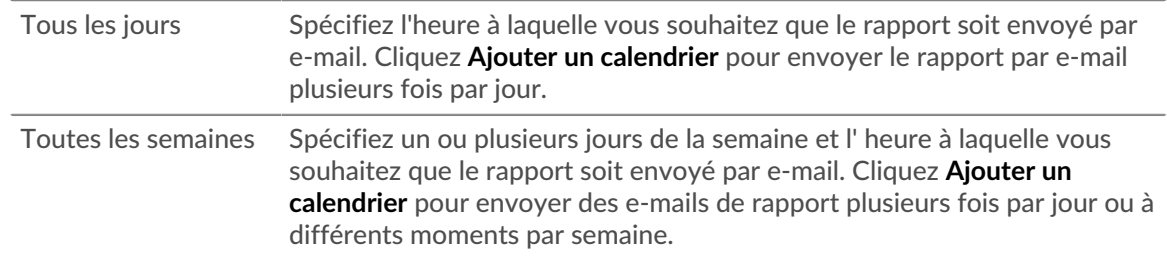

La fréquence des rapports est basée sur [heure du système par défaut](https://docs.extrahop.com/fr/9.4/exa-admin-ui-guide/#heure-du-syst�me) d'effini par votre administrateur ExtraHop.

- 9. À partir du Format section, effectuez les étapes suivantes pour configurer le format du rapport :
	- a) Définissez la mise en page du contenu en sélectionnant l'une des options suivantes dans la première Style liste déroulante :

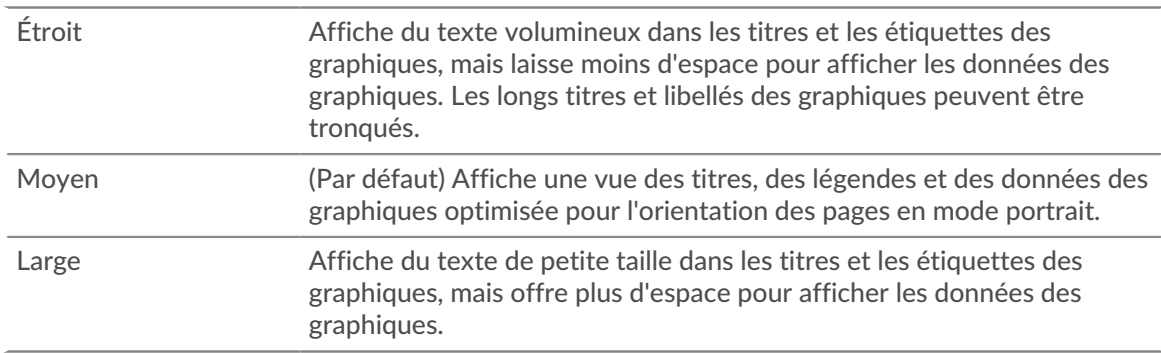

b) Définissez le nombre de sauts de page dans le PDF en sélectionnant l'une des options suivantes dans la seconde Style liste déroulante :

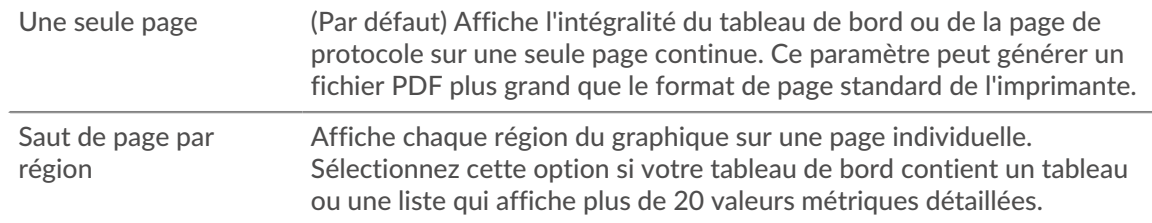

c) Définissez le thème d'affichage en sélectionnant l'une des options suivantes Thème options :

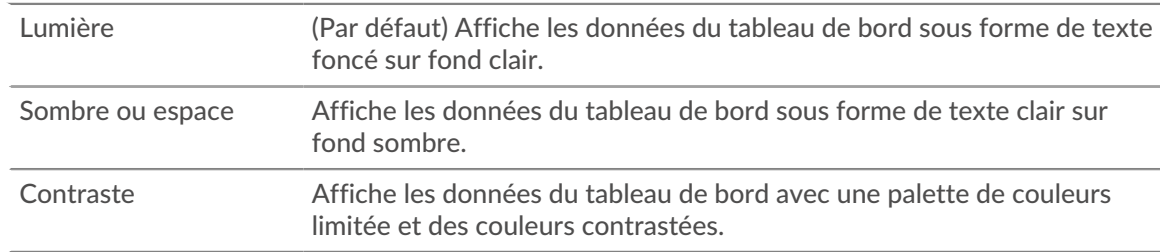

- 10. À partir du Envoyer un e-mail section, suivez les étapes suivantes pour configurer les notifications par e-mail :
	- a) Dans le **Bénéficiaires** dans ce champ, saisissez l'adresse e-mail de chaque destinataire, séparée par une virgule.
	- b) À partir du Objet section, cliquez **Personnalisé** pour écrire votre propre ligne d'objet pour l' e-mail. La ligne d'objet automatique est le nom du rapport.
- c) Optionnel : Dans le **Un message** champ, saisissez les informations que vous souhaitez envoyer dans le corps de l'e-mail de rapport. Les noms des tableaux de bord liés au rapport sont fournis par défaut dans le message.
- 11. Pour enregistrer votre rapport, effectuez l'une des étapes suivantes :
	- Cliquez **Envoyer maintenant** pour envoyer un rapport de test par e-mail aux adresses e-mail, puis cliquez sur **Terminé**. Votre rapport est enregistré et planifié.
	- Cliquez **Enregistrer**. Votre rapport est planifié et sera envoyé aux destinataires en fonction de la fréquence de rapport que vous avez spécifiée.

#### **Prochaines étapes**

• Pour arrêter d'envoyer un rapport de tableau de bord, désactivez **Activer le rapport** case à cocher ou supprimer le rapport.